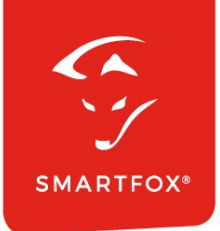

# SMARTFOX Anleitung

Einbindung & Ansteuerung von Victron Wechselrichtern / Ladegeräten

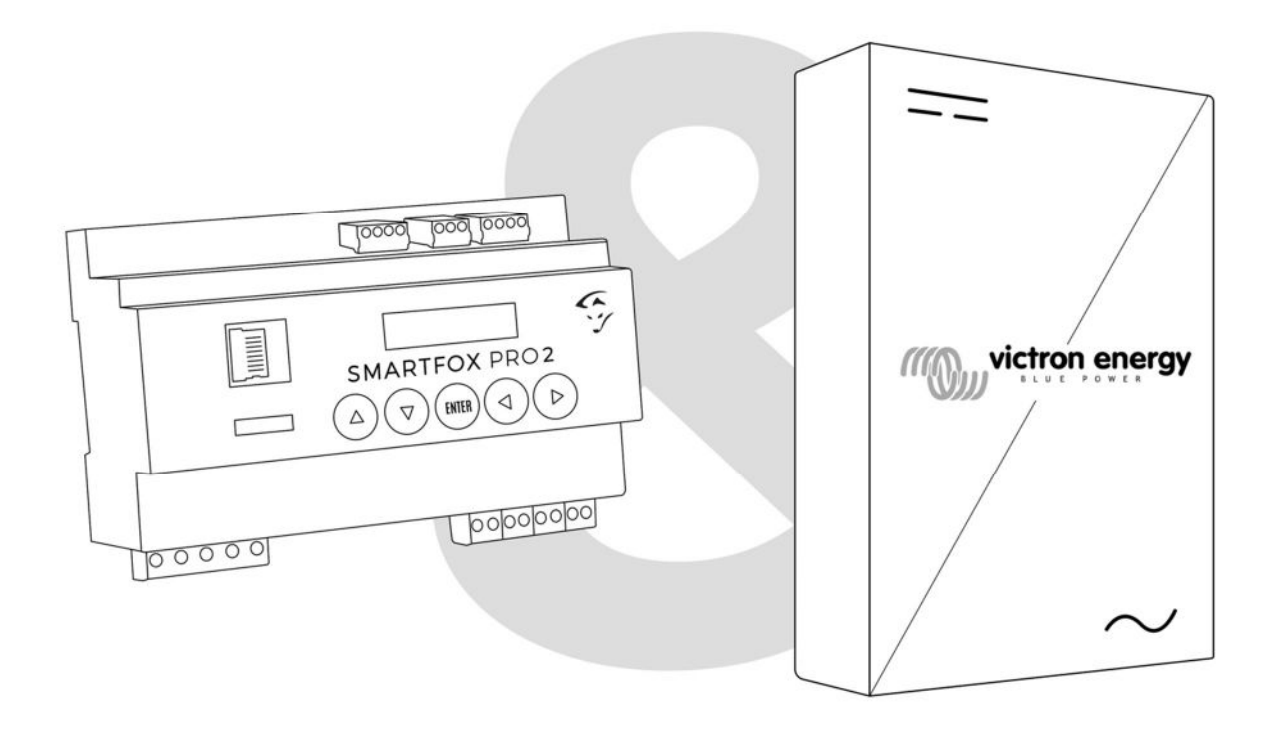

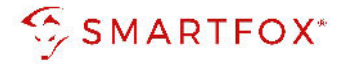

## Inhaltsverzeichnis

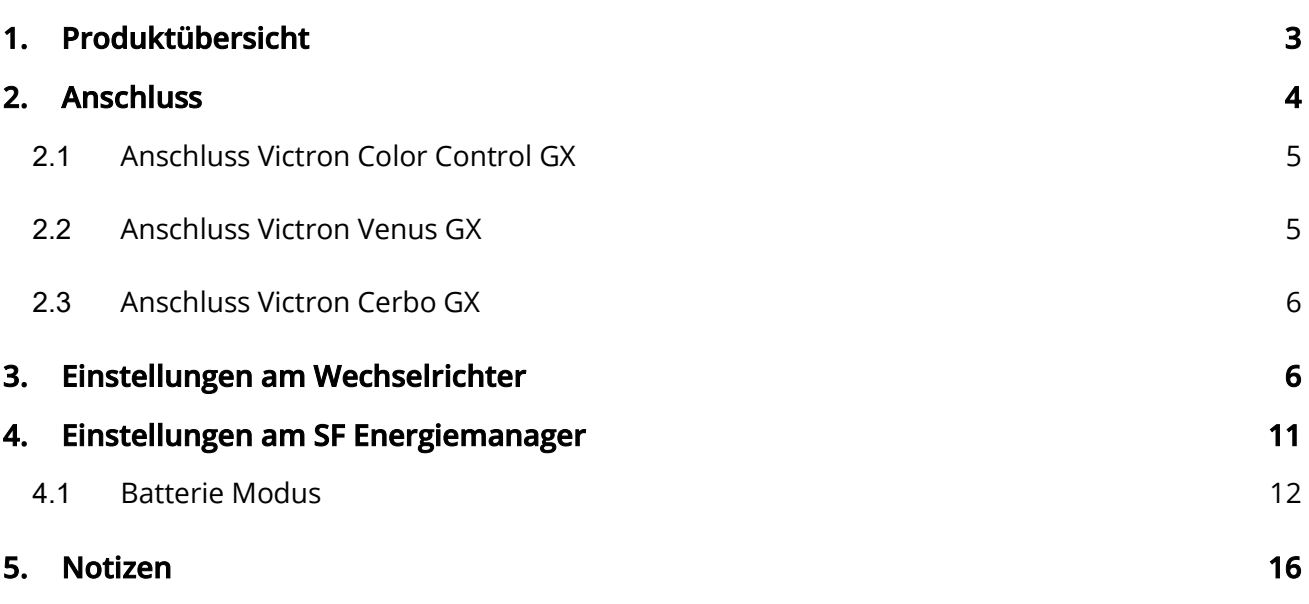

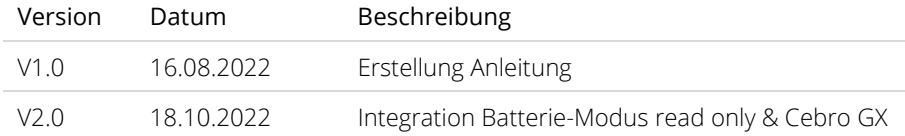

Wir haben den Inhalt dieser Dokumentation auf Übereinstimmung mit der beschriebenen Hard- und Software geprüft. Dennoch können Abweichungen, verbleibende Fehler und Auslassungen nicht ausgeschlossen werden, sodass wir für dadurch eventuell entstandene Schäden keine Haftung übernehmen. Die Angaben in dieser Druckschrift werden jedoch regelmäßig überprüft und notwendige Korrekturen sind in den nachfolgenden Auflagen enthalten. Für Verbesserungsvorschläge sind wir dankbar.

Diese Originaldokumentation ist urheberrechtlich geschützt. Alle Rechte, insbesondere das Recht der Vervielfältigung und der Verbreitung sowie der Übersetzung, vorbehalten. Kein Teil dieser Anleitung darf in irgendeiner Form (durch Fotokopie, Mikrofilm oder ein anderes Verfahren) ohne schriftliche Genehmigung der DAfi GmbH reproduziert oder unter Verwendung elektronischer Systeme gespeichert, verarbeitet, vervielfältigt oder verbreitet werden. Zuwiderhandlungen können strafrechtliche Folgen nach sich ziehen.

#### Alle Rechte & technische Änderungen vorbehalten.

© DAfi GmbH

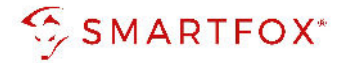

### 1. Produktübersicht

Nachfolgende Anleitung erklärt die Anwendung und Parametrierung zum Auslesen von Victron Wechselrichtern / Ladegeräten, sowie die Integration der PV- und Batteriedaten in das SMARTFOX Monitoring. SMARTFOX kann in dieser Konstellation die Batteriesteuerung übernehmen, es ist keine zusätzliche Messung am Hauseinspeisepunkt erforderlich.

#### Erforderliche Komponenten

 SMARTFOX Pro / Pro 2, inkl. Stromwandler 80A Pro: Softwarestand EM2 00.01.03.20 oder höher Pro 2: Softwarestand EM3 00.01.03.20 oder höher Pro: Art. Nr. 0791732486575 Pro 2: Art. Nr. 0767523866383

 $-$  ODER $-$ 

- SMARTFOX Pro / Pro 2, inkl. Stromwandler 100A Pro: Softwarestand EM2 00.01.03.20 oder höher Pro 2: Softwarestand EM3 00.01.03.20 oder höher Pro: Art. Nr. 0791732486698 Pro2: Art. Nr. 0767523866390
- Victron Color Control GX ODER -
- Victron Venus GX ODER -
- Victron Cerbo GX
- Victron VE.Bus System Configurator

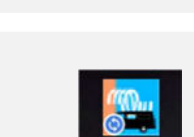

80A

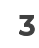

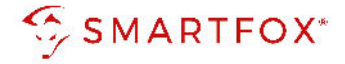

#### Optionale Komponenten

 SMARTFOX Softwarelizenz für Batteriespeicher Art. Nr. 0791732486599

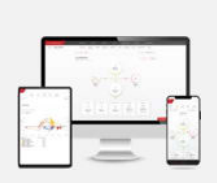

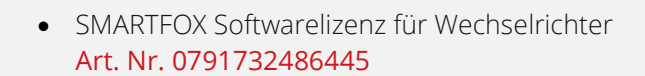

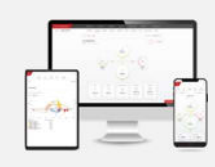

### 2. Anschluss

SMARTFOX und Victron Geräte müssen mit dem selben Netzwerk verbunden werden. Die Verbindung des Energiemanagers kann via LAN oder WLAN ausgeführt werden. Die Victron Geräte müssen per LAN angeschlossen sein. Die weiteren Anschlussbeispiele zeigen die Anbindung eines "Victron MultiPlus Wechselrichters/ Ladegeräts". Alle kompatiblen Geräte finden Sie im Datenblatt der jeweiligen Victron Kommunikationseinheiten.

Hinweis! Zusätzlich angeschlossene PV Wechselrichter werden nicht direkt über das Victron Kommunikationsgerät ausgelesen. Nutzen Sie dazu unsere Anleitungen für den entsprechenden Hersteller https://smartfox.at/batterie-wechselrichter.html

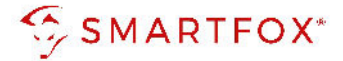

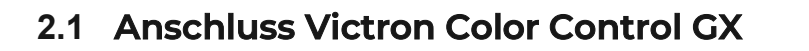

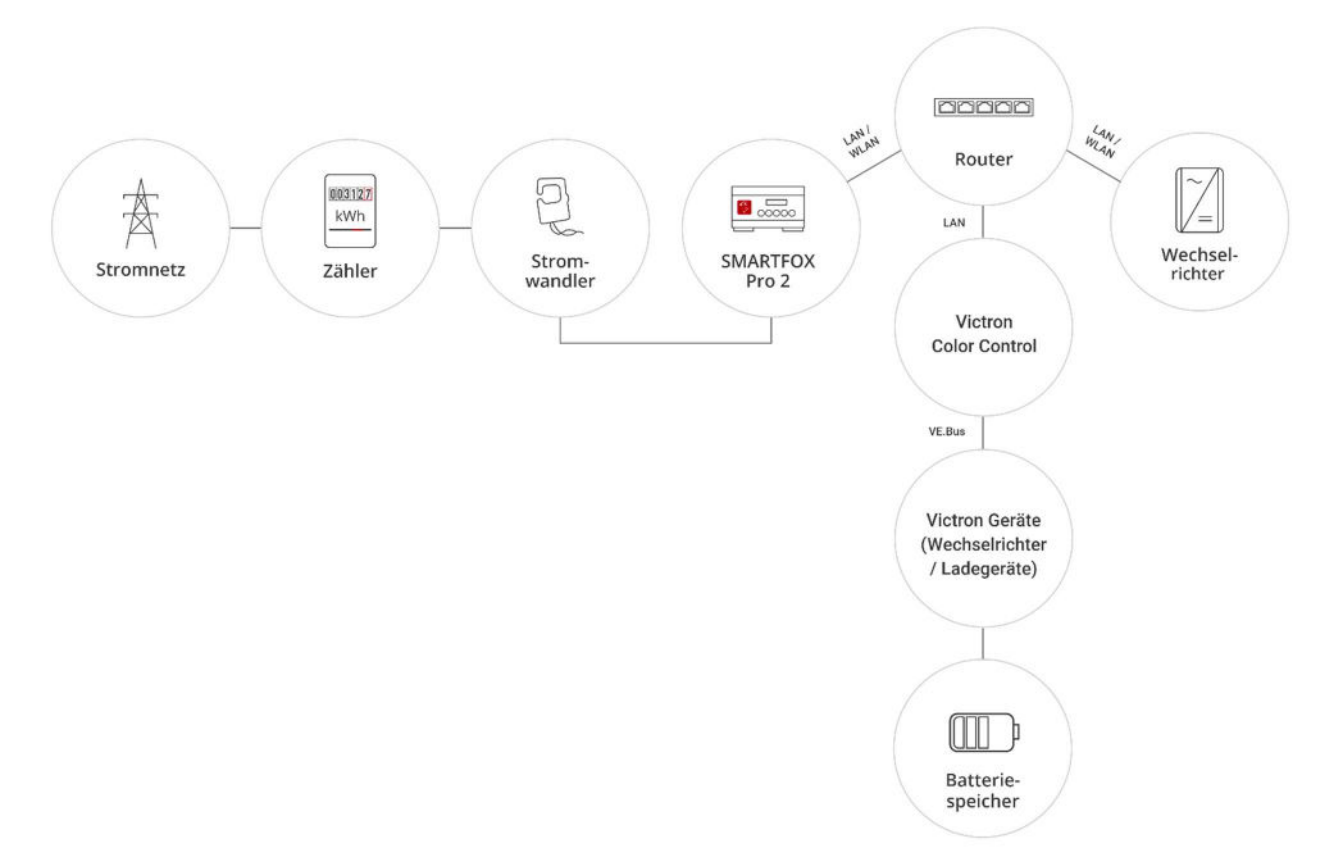

### 2.2 Anschluss Victron Venus GX

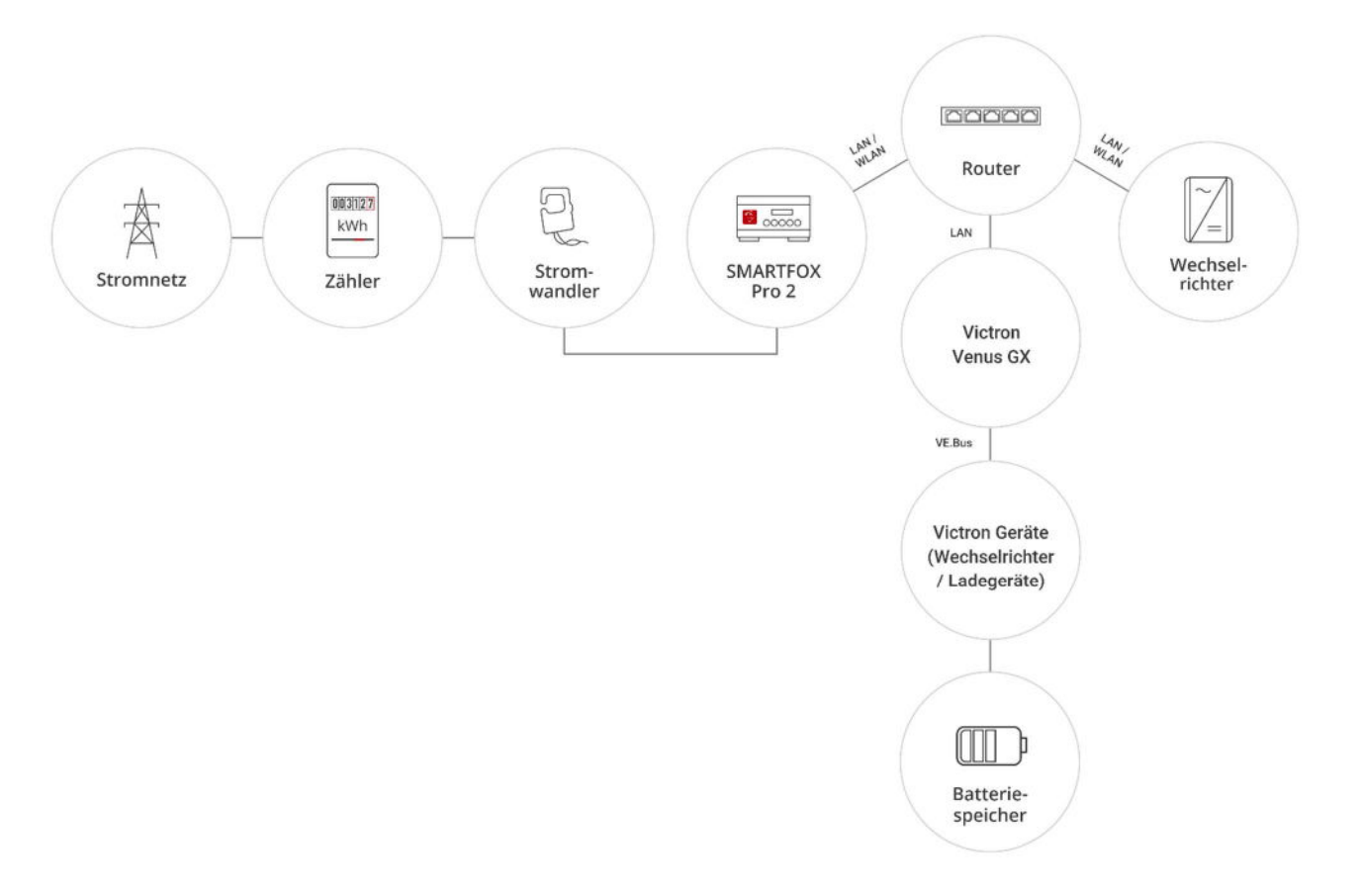

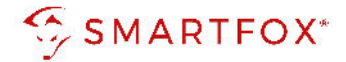

### 2.3 Anschluss Victron Cerbo GX

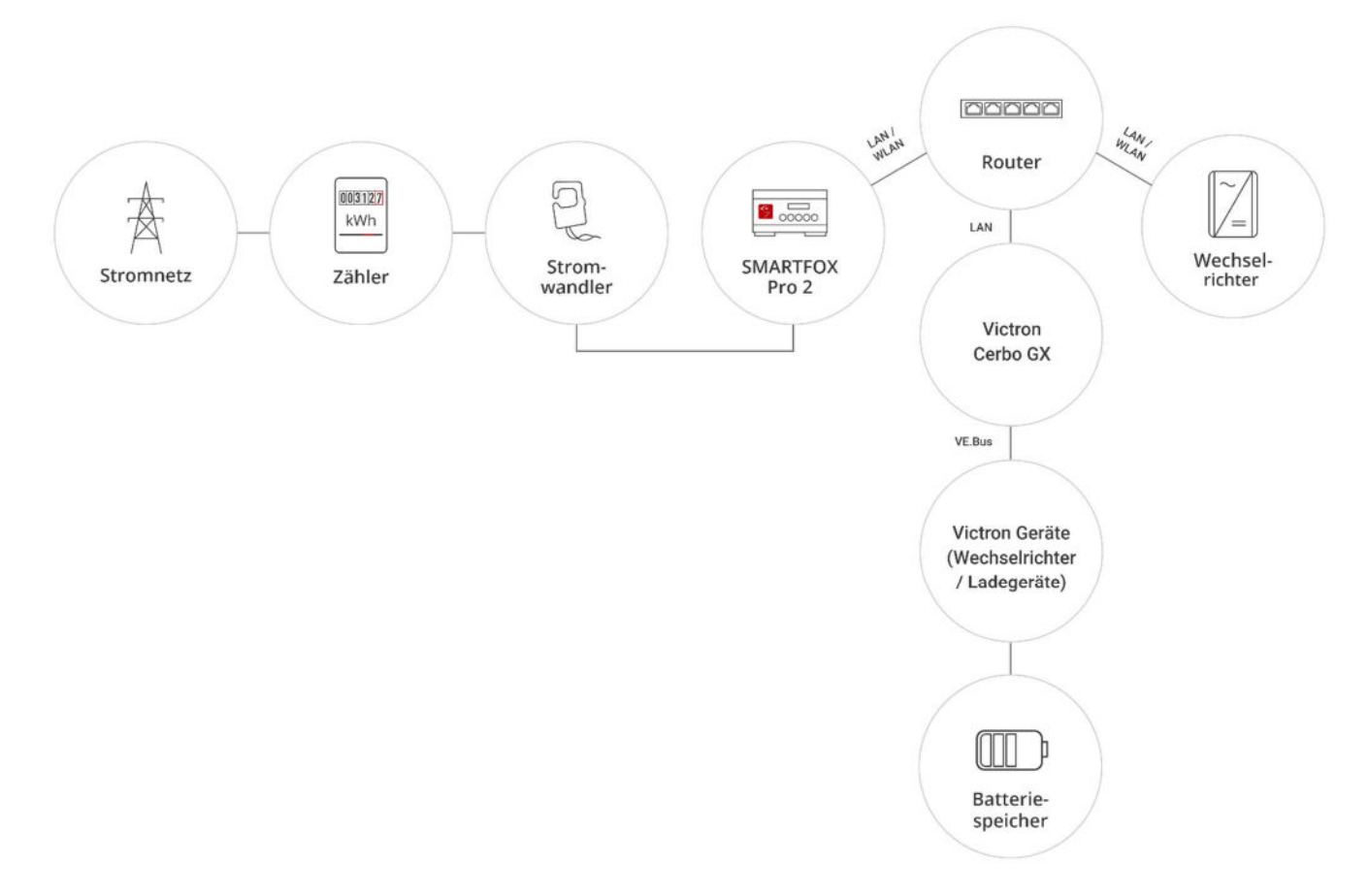

### 3. Einstellungen am Wechselrichter

Die nachfolgenden Punkte beschreiben nur die zur Kommunikation erforderlichen Einstellungen. Die grundlegende Inbetriebnahme und Details zu den Parametern finden Sie in der entsprechenden Victron Installationsanleitung.

- 1. "Victron VE.Bus System Configurator" öffnen
- 2. Menütab "Assistenten" wählen
- 3. "Assistent hinzufügen"
- 4. Assistenten "ESS (Energiespeicherungs-System)" wählen
- 5. "Assistent starten"

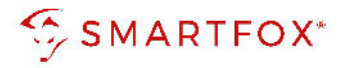

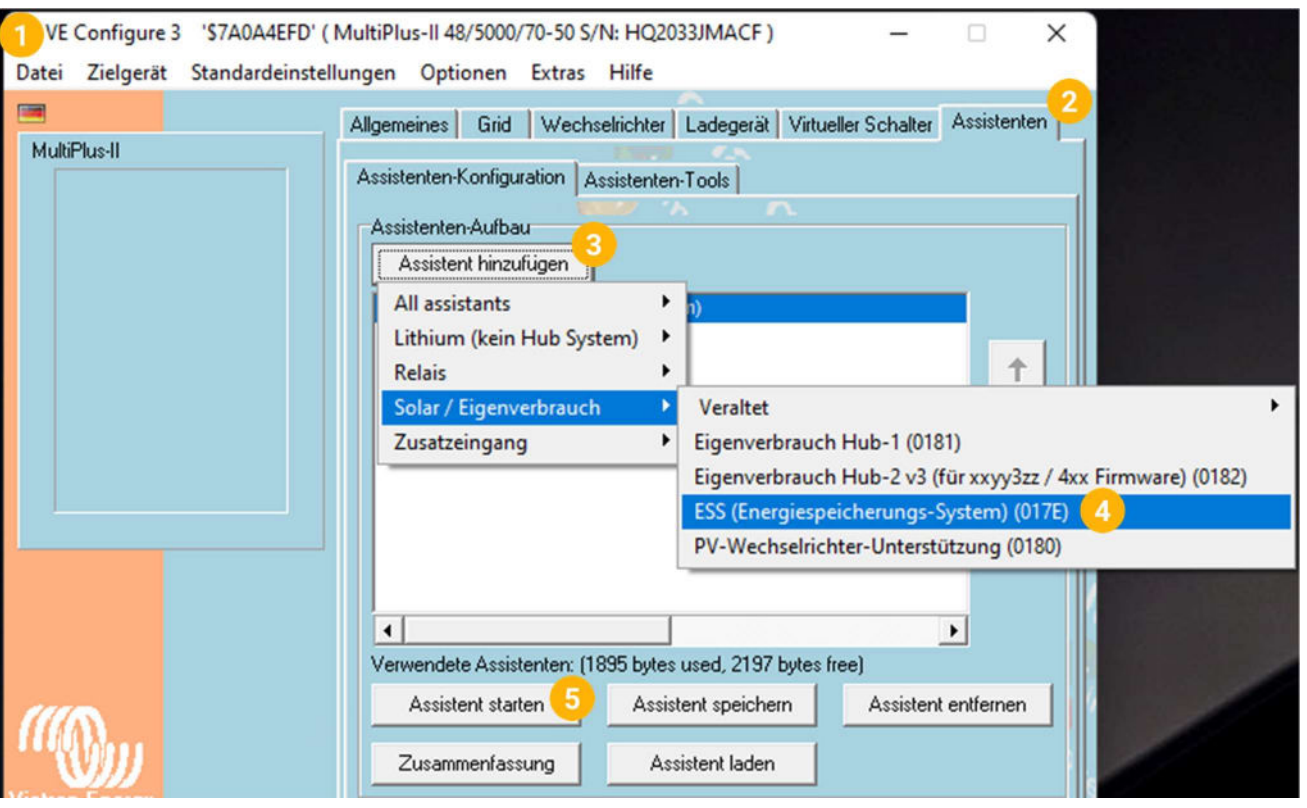

6. "Assistenten abschließen" und je nach Systemaufbau (1phasig / 3phasig) für die einzelnen Komponenten wiederholen

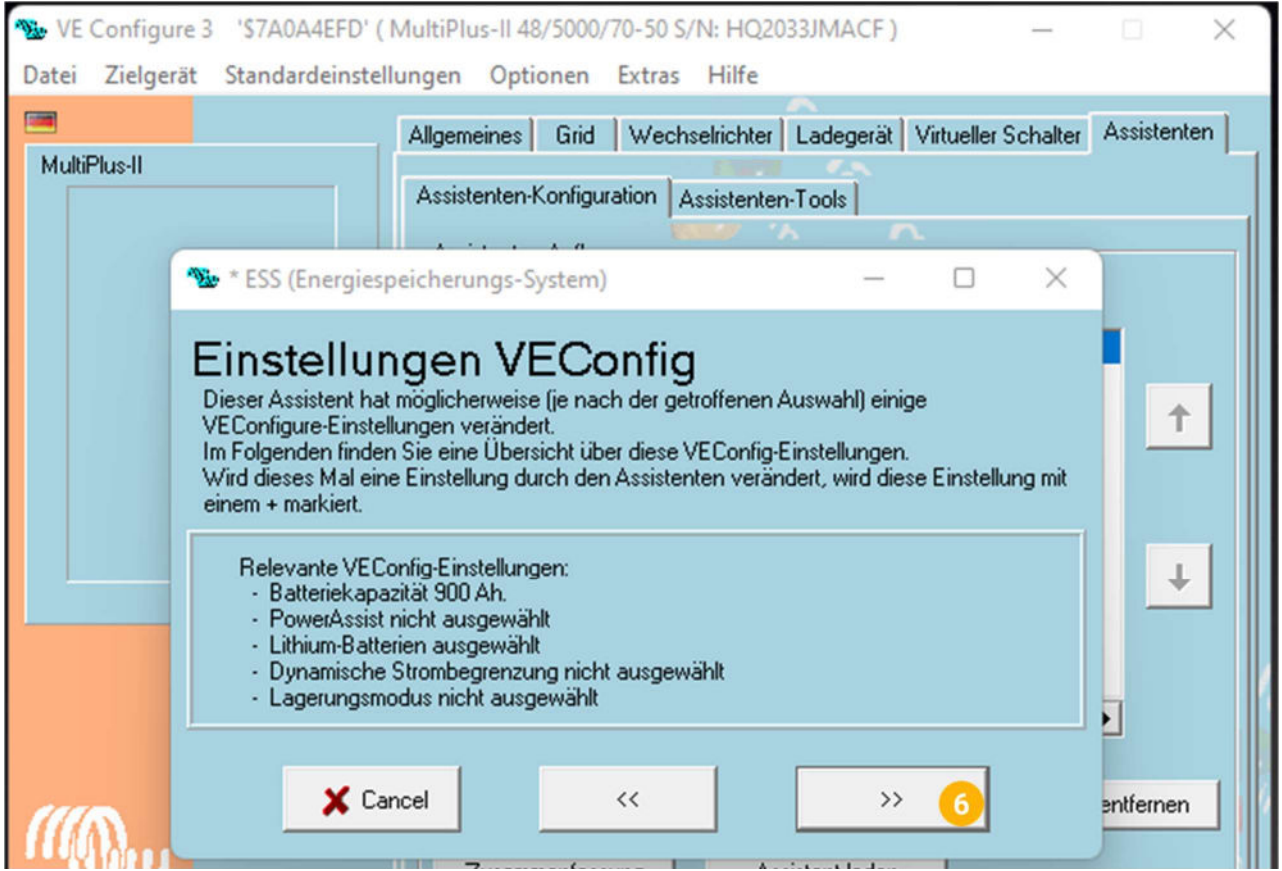

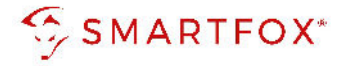

7. Im Victron VRM Portal die Remote-Konsole öffnen (Color Control auch via Display möglich)

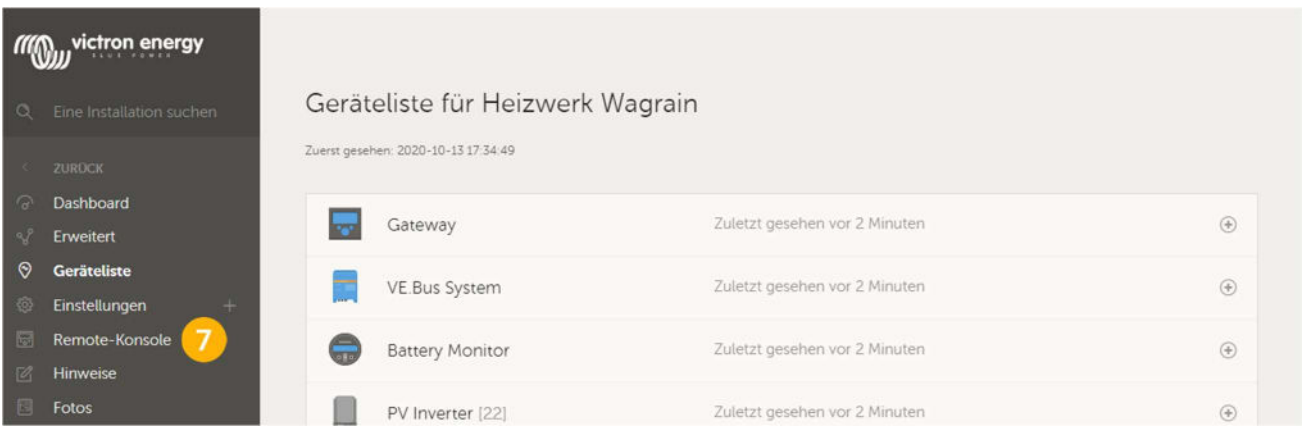

8. Menüpunkt "ESS" wählen

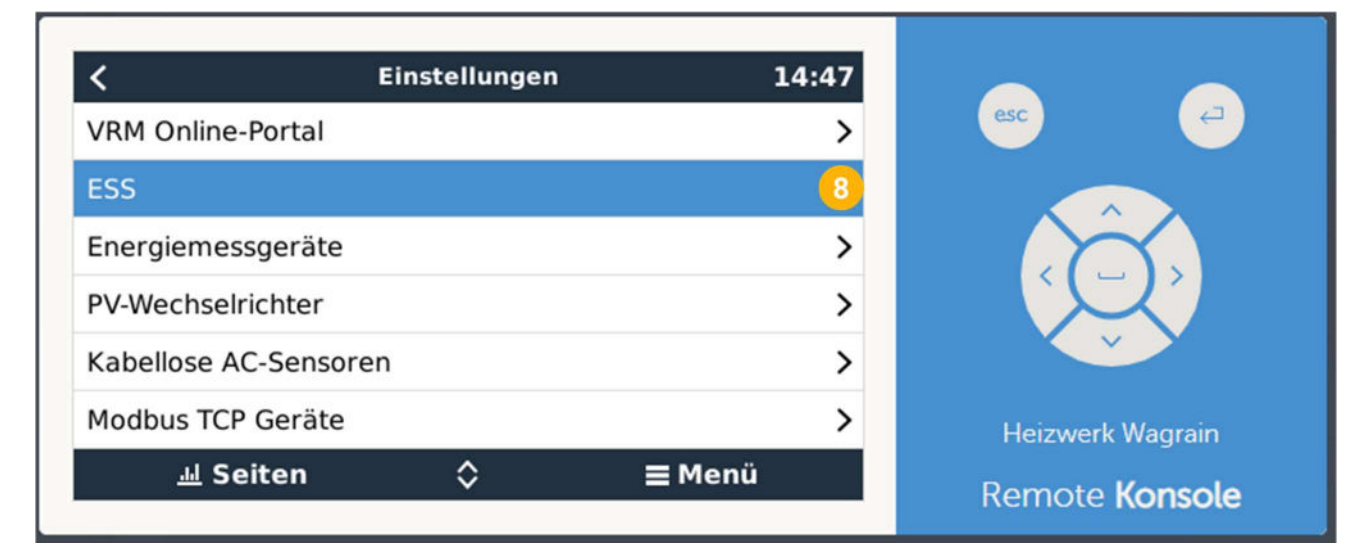

9. "Externe Steuerung" wählen

Hinweis! Soll die Batterieansteuerung nicht vom SMARTFOX Energiemanager übernommen und nur Daten ausgelesen werden, ist ein anderer Modus zu wählen.

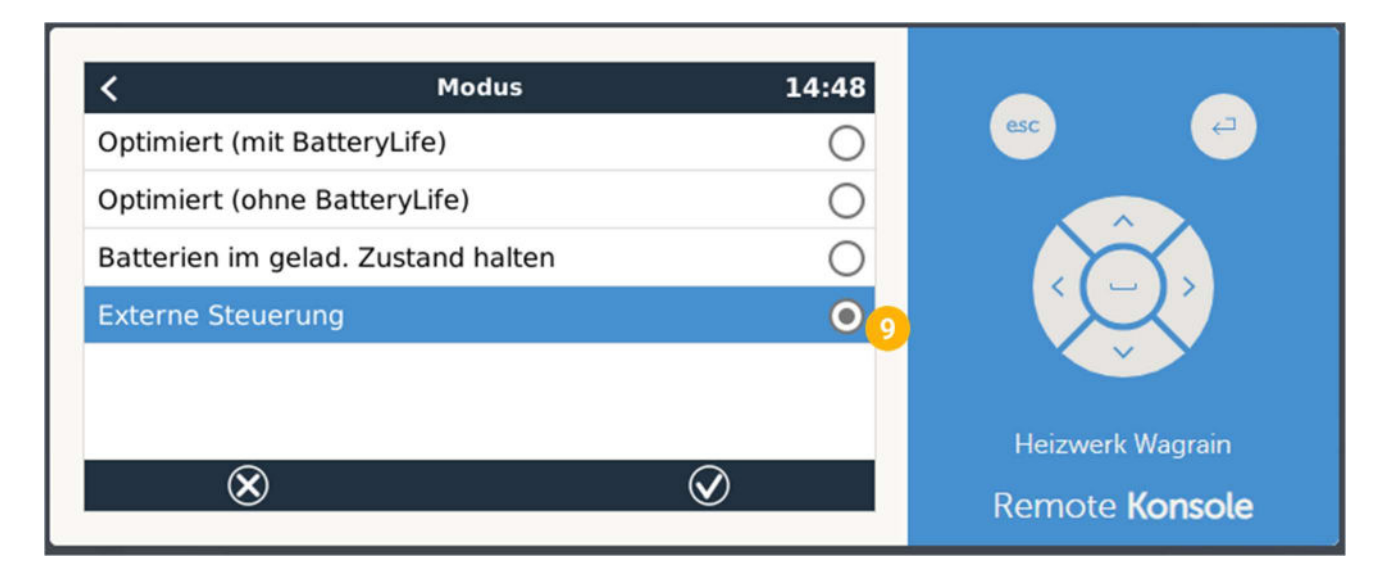

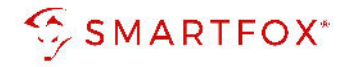

### 10. Menüpunkt "Ethernet" wählen

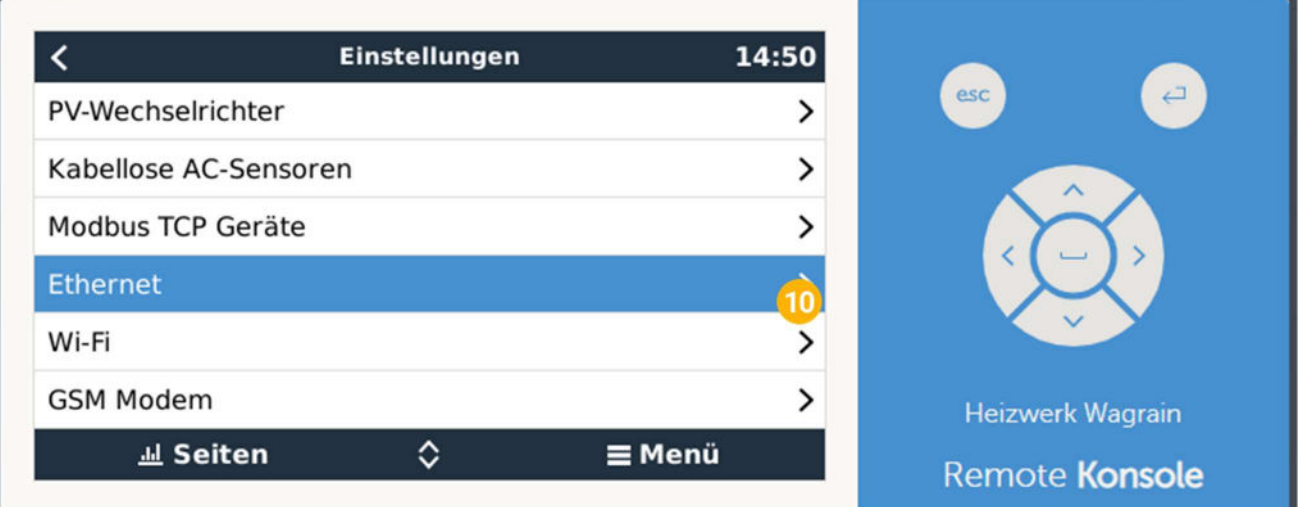

- 11. "IP Konfiguration" auf "Manuell" stellen
- 12. Gewünchte IP Konfiguration durchführen

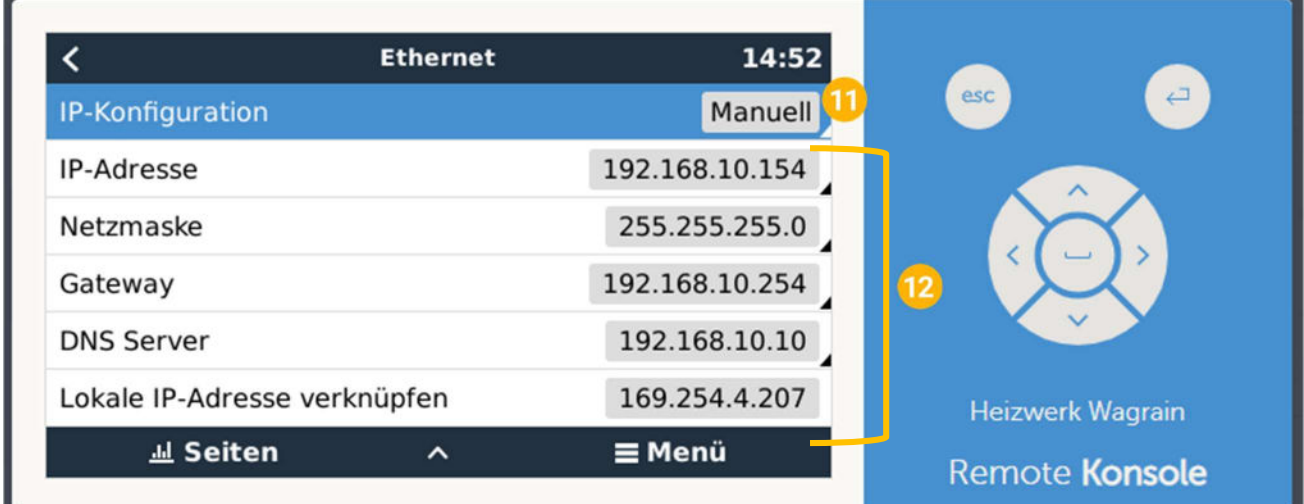

13. Menü "Dienste" öffnen

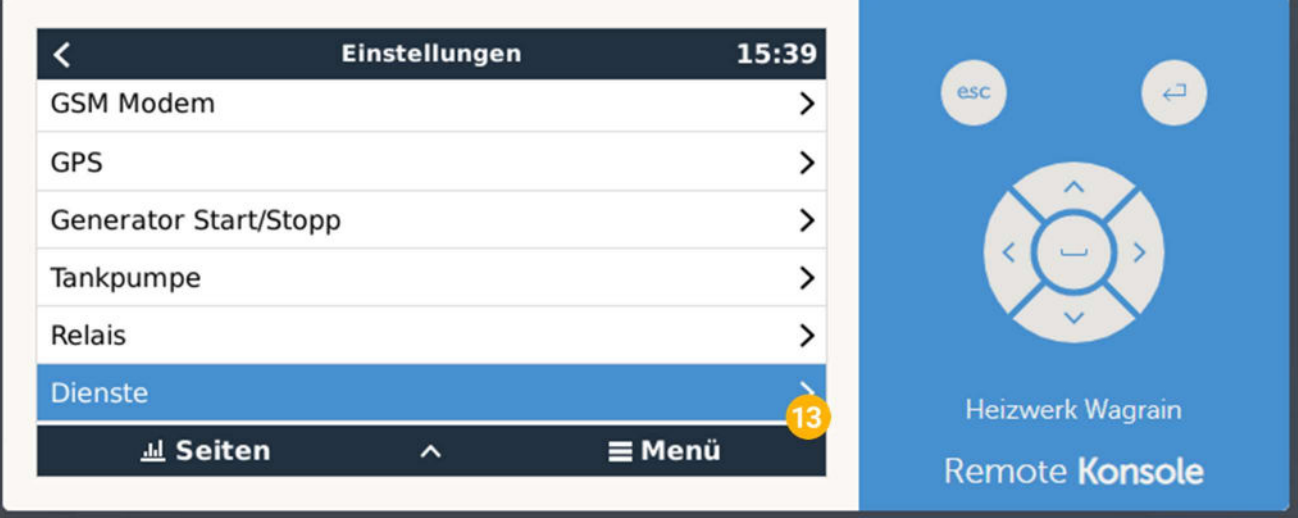

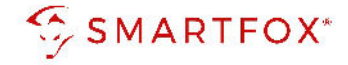

#### 14. "Modbus/TCP aktivieren"

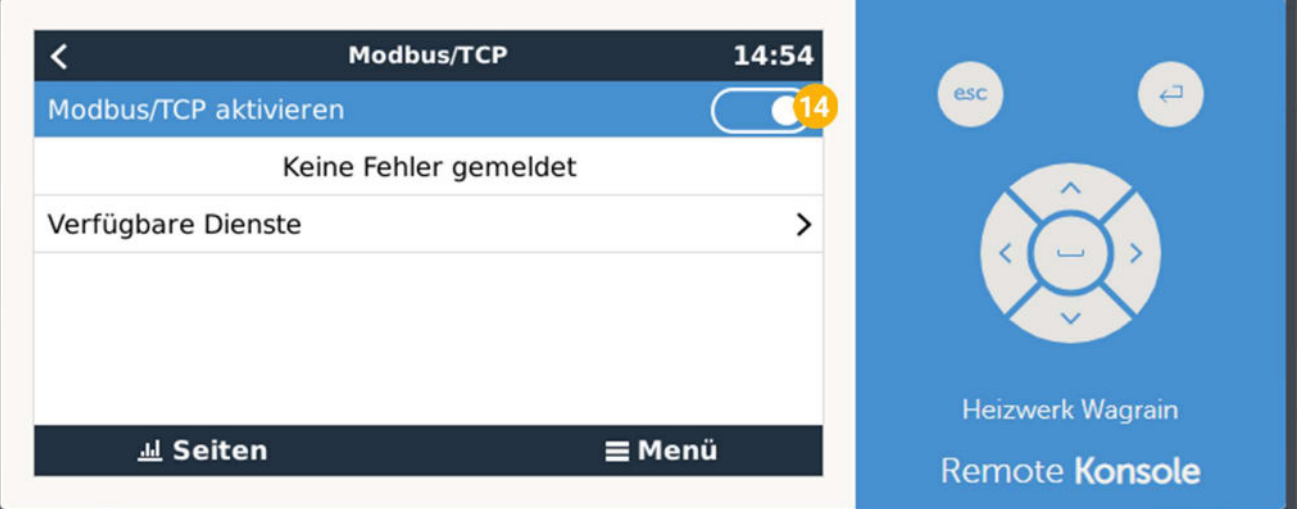

Das System ist nun parametriert und kann mit dem Energiemanager verbunden werden.

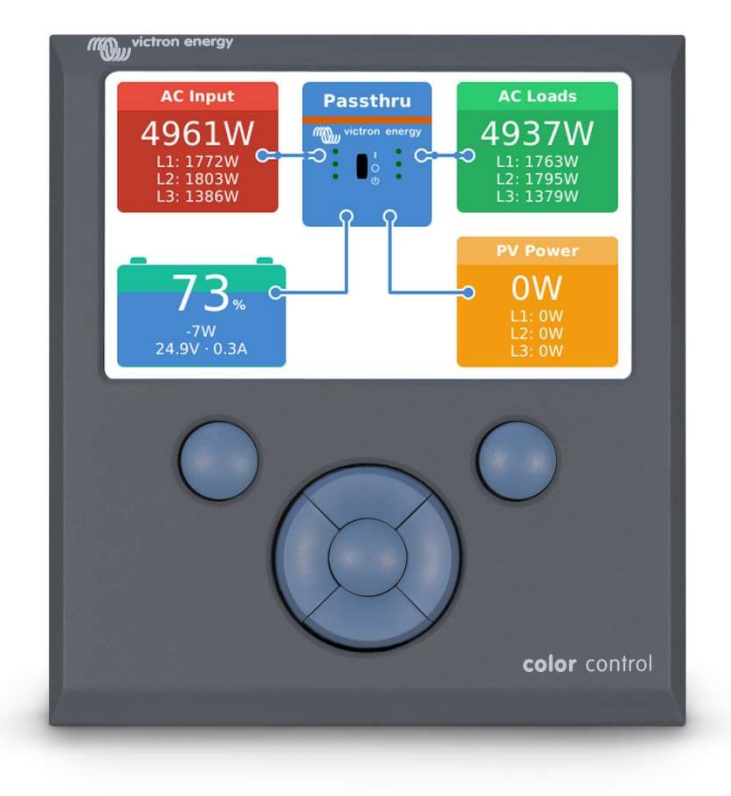

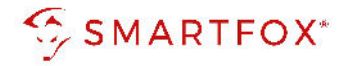

### 4.Einstellungen am SF Energiemanager

1. Unter Einstellungen "Meine Geräte" Lizenzmenü öffnen

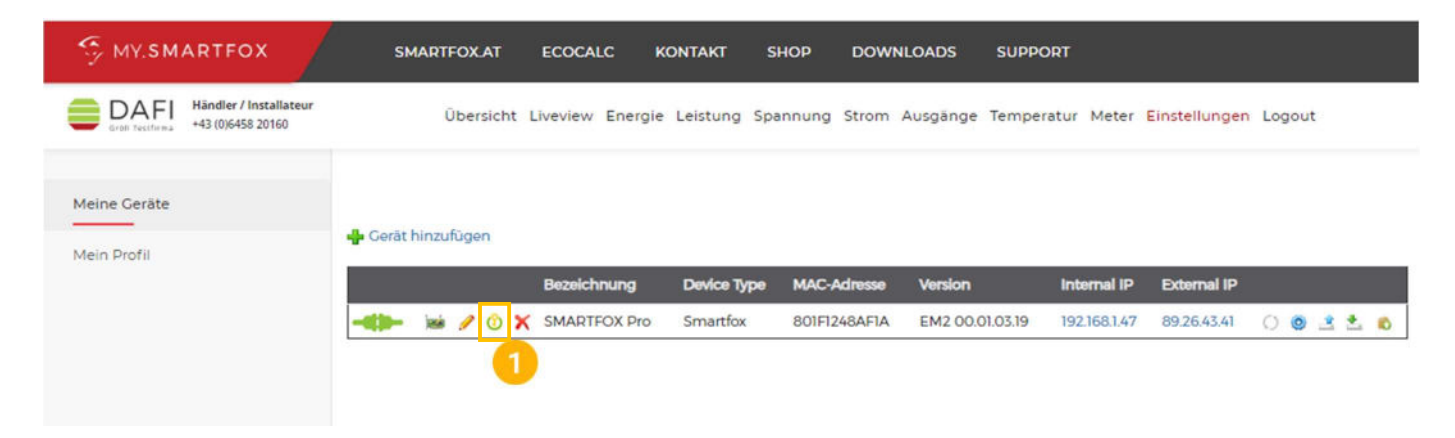

2. Batterielizenz freischalten: Details zur Lizenzfreischaltung finden Sie in der Anleitung Lizenzaktivierung http://www.smartfox.at/download/Anleitungen/SF%20Pro/DE\_Anleitung\_Lizenzaktivierung.pdf

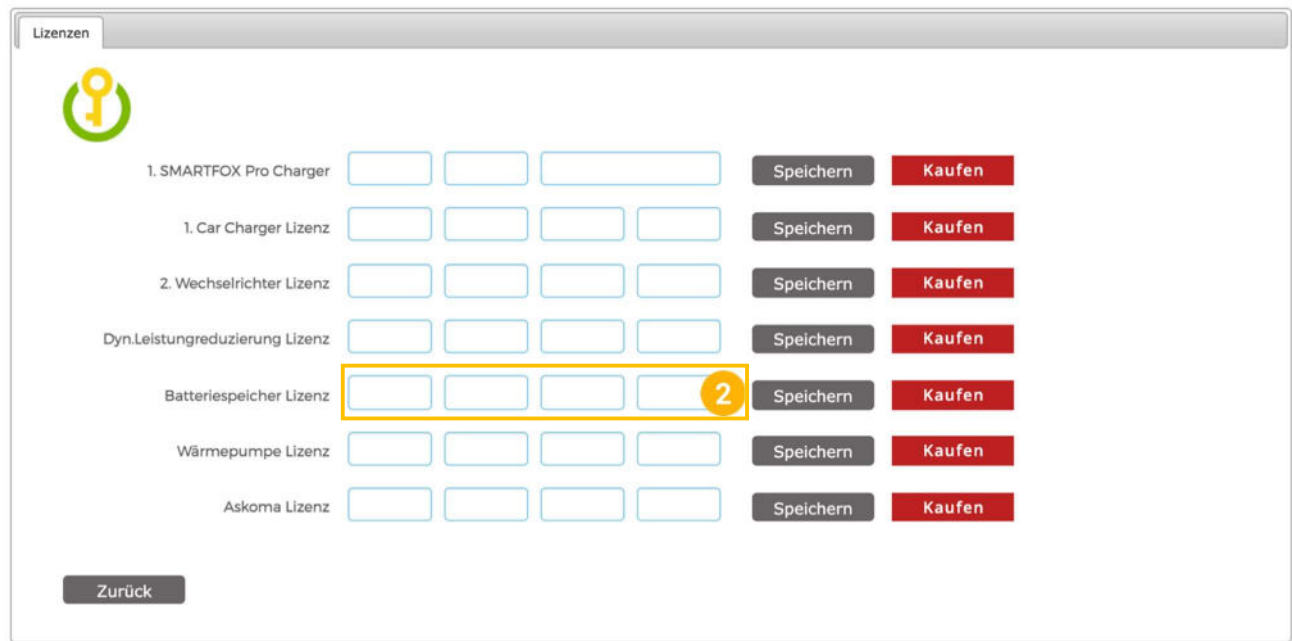

#### 3. Geräteparametrierung öffnen

**Il** Gerät hinzufügen

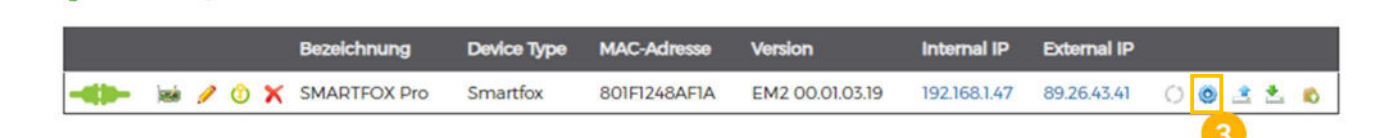

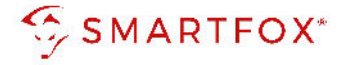

- 4. Untermenü "Batterie" wählen
- 5. Auf das Plus-Symbol klicken, um einen neuen Laderegler / Batterie hinzuzufügen. Ein Pop-up Fenster öffnet sich

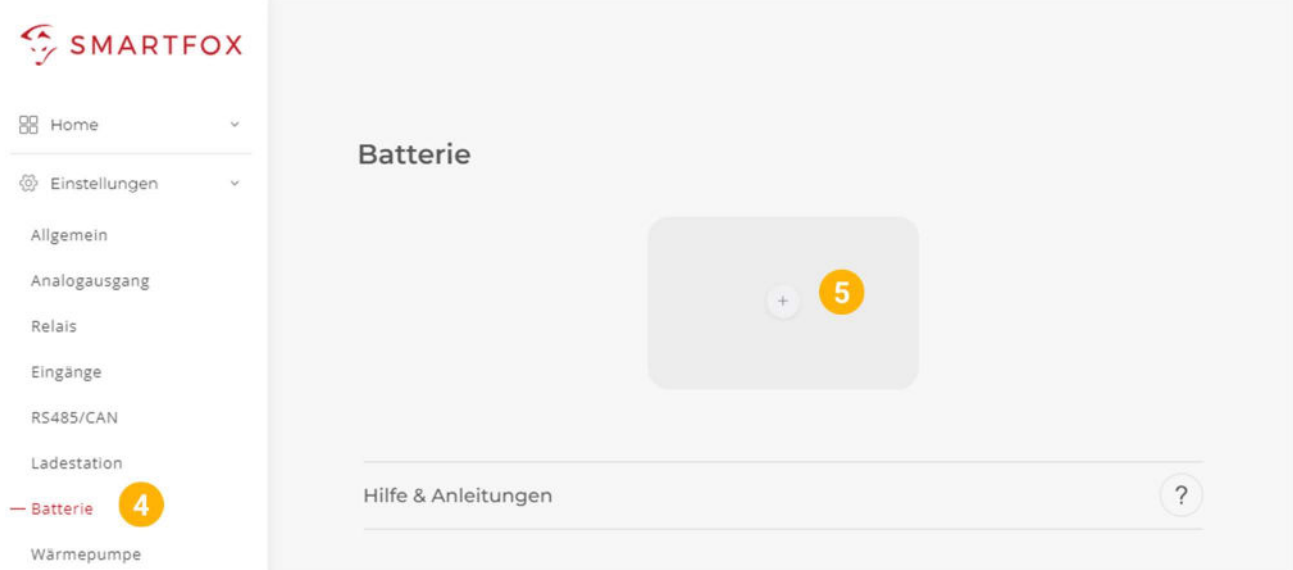

### 4.1 Batterie Modus

Die Batterieansteuerung kann entweder vom SMARTFOX Pro oder dem Victron System selbst durchgeführt werden. Hierzu stehen für jedes Kommunikationsmodul eine Ctrl (Control) oder "Read only" (nur Lesen) Option zur Verfügung.

**Option a)** Batterieansteuerung durch SMARTFOX Pro (Modus Control) **Option b)** Batterieansteuerung durch Victrion System (Read only)

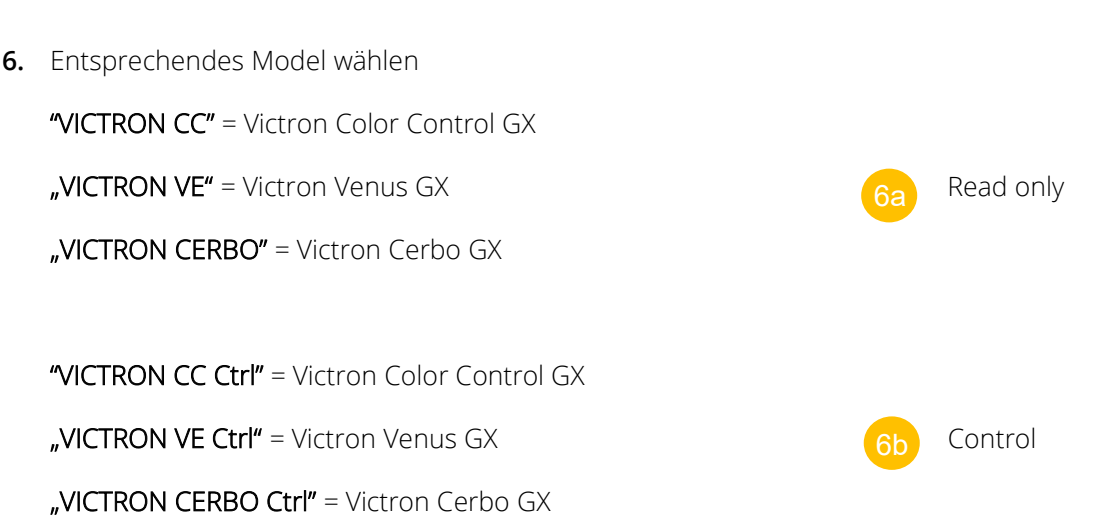

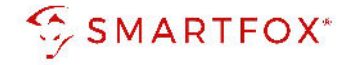

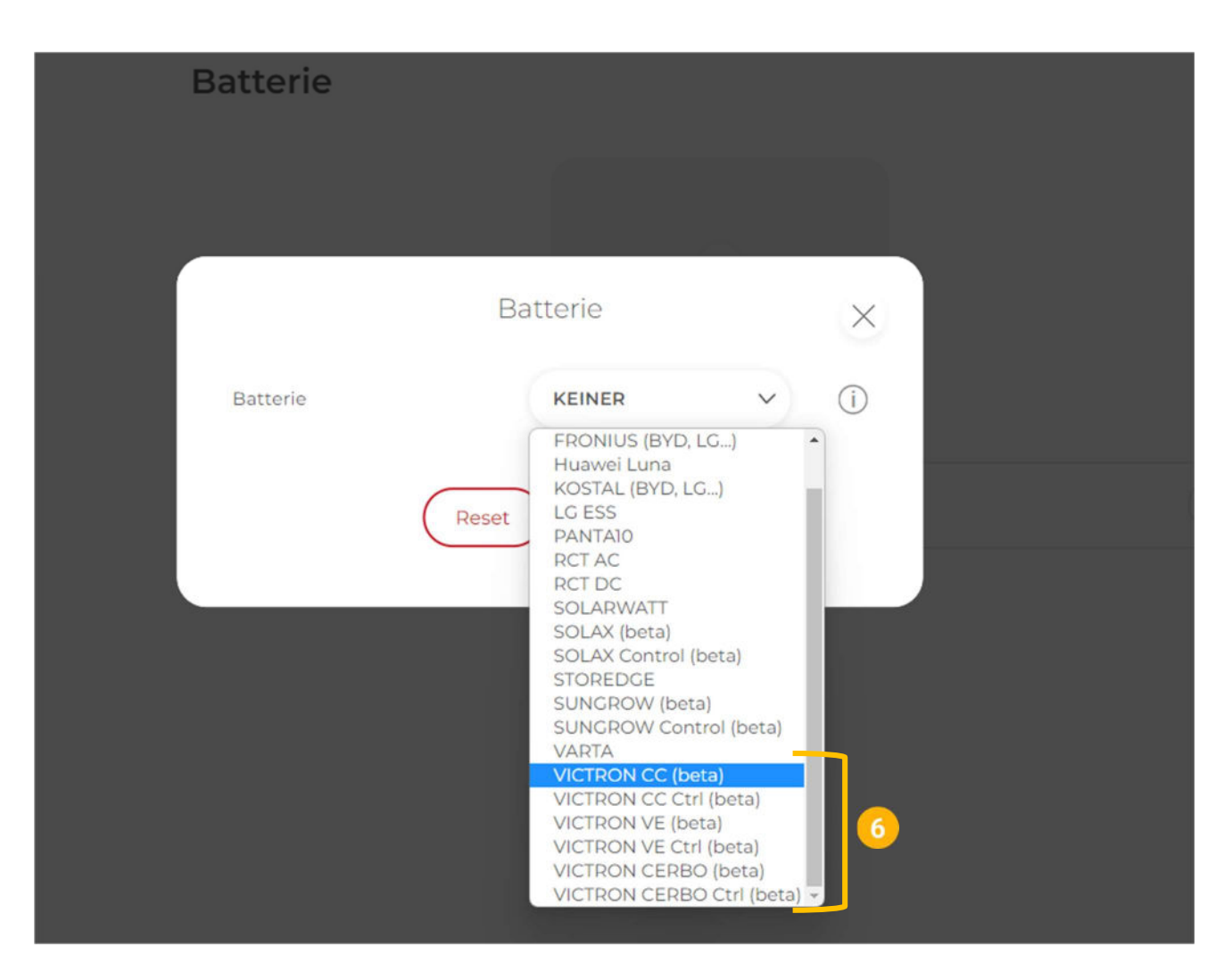

- 7. Optional: Gewünschten Farben für die Anzeigewerte festlegen
- 8. Statisch vergebene IP-Adresse des Ladereglers / Color Control eintragen
- 9. Zielwert eintragen, auf den geregelt werden soll (Standardeinstellung = 0W). Um nicht mit anderen Regelsystemen zu kollidieren bzw. Prioritäten in der Ansteuerung zu ändern, kann der Zielwert verändert werden. Beispielsweise wird bei einem Zielwert von -200W konstant ins Netz eingespeist oder mit +200W konstant aus dem Netz bezogen.
- 10. Die maximale Entladeleistung festlegen (Standard = maximale Entladeleistung des Wechselrichters)

Hinweis! Die maximale Entladeleistung kann je nach Wechselrichter und Batteriekombination variieren (siehe Herstellerdatenblatt).

- 11. Festlegen, ob das System "1phasig" oder "3phasig" betrieben wird
- 12. Minimal gewünschten SOC (State of Charge, Batterieladestand) in Prozent % eintragen (Standard = 8%)
- 13. Mit "OK" bestätigen

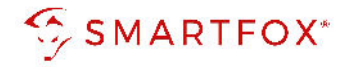

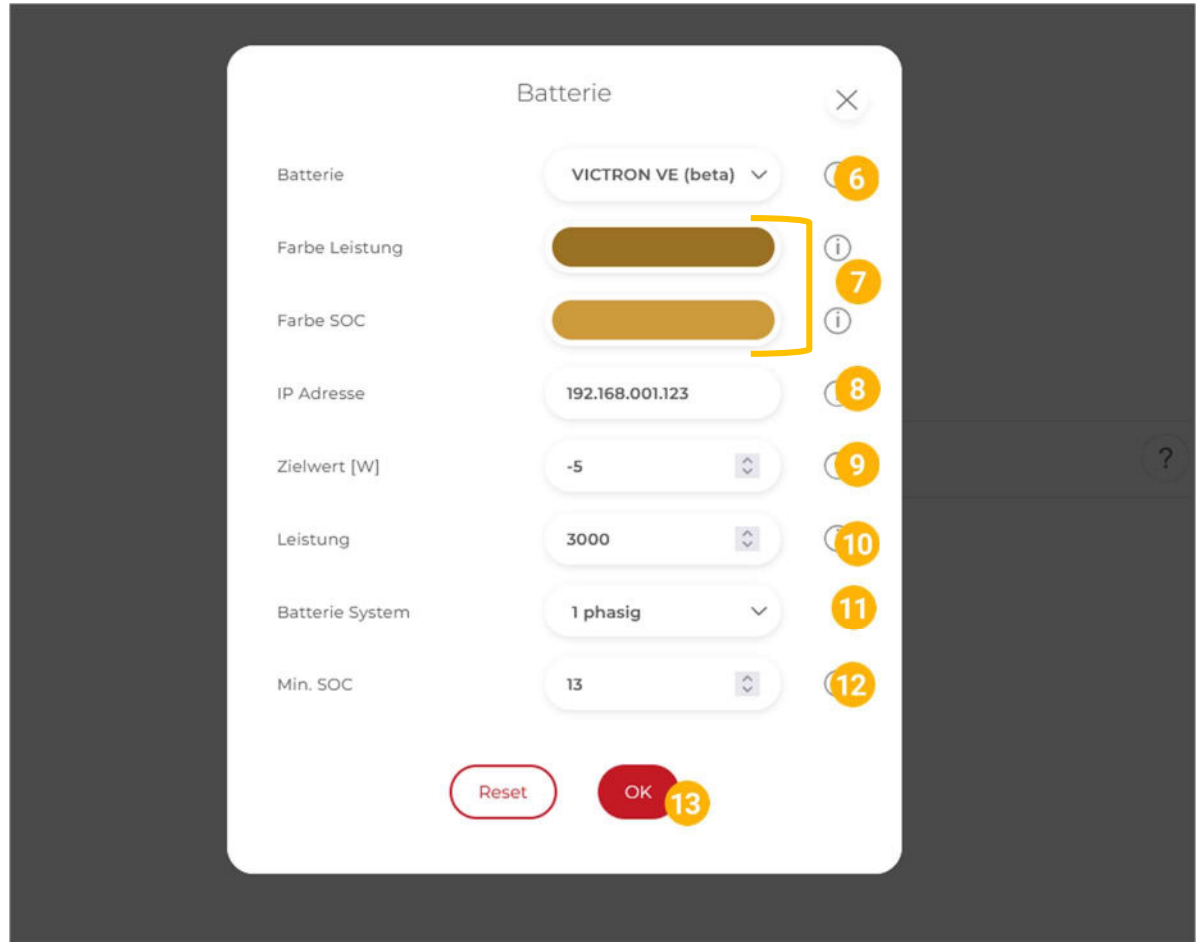

14. Der Verbindungsstatus des Victron Systems wird durch das Icon rechts unten visualisiert

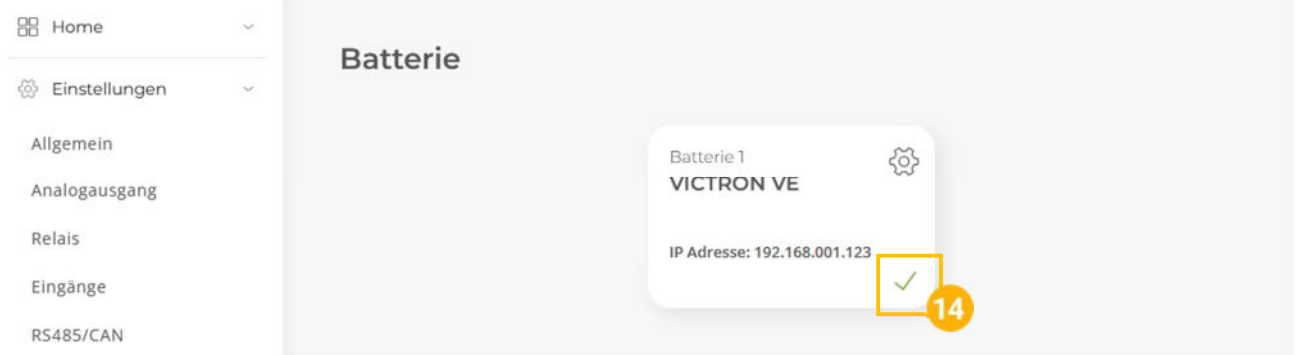

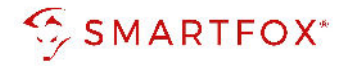

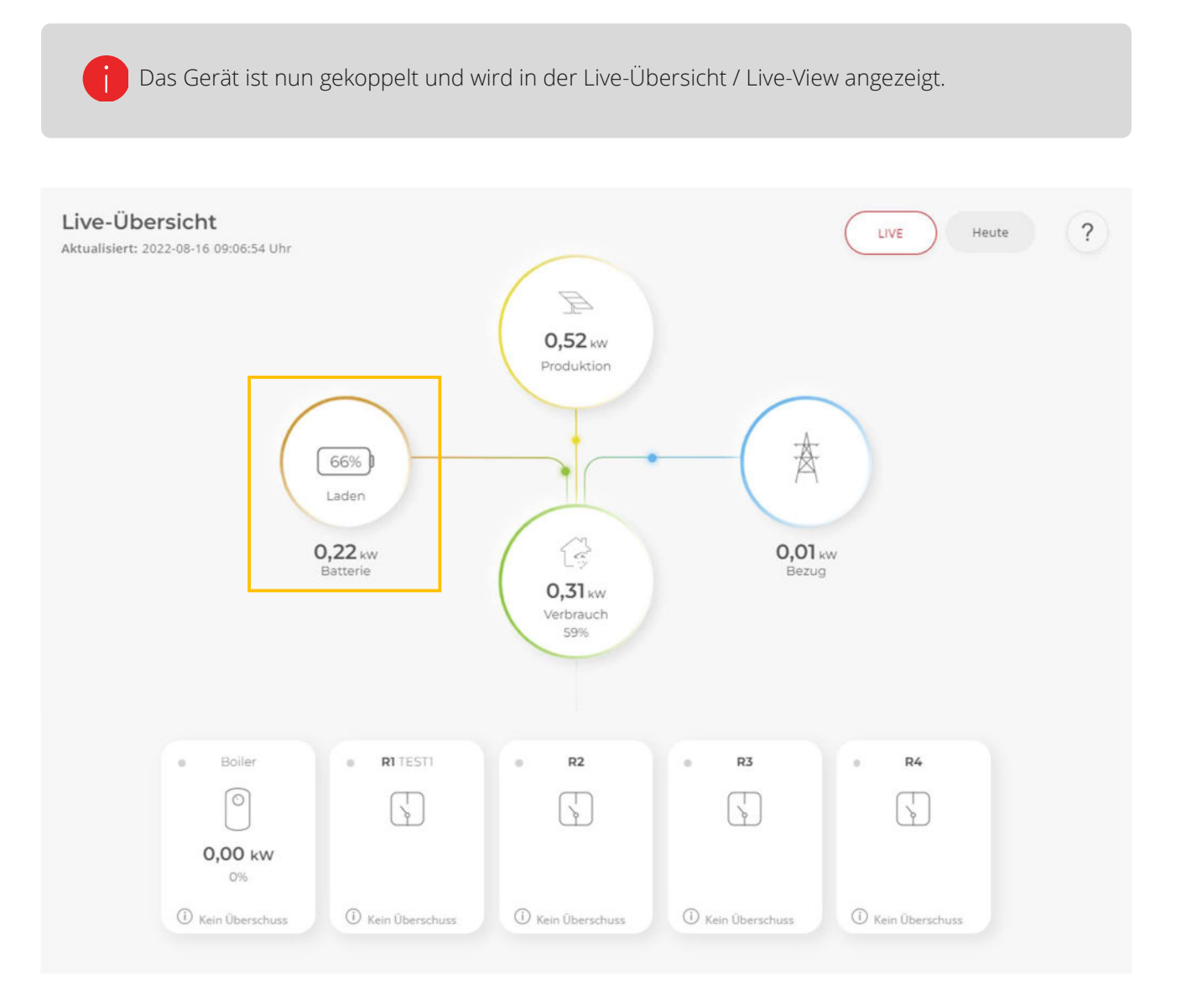

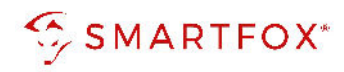

### 5. Notizen

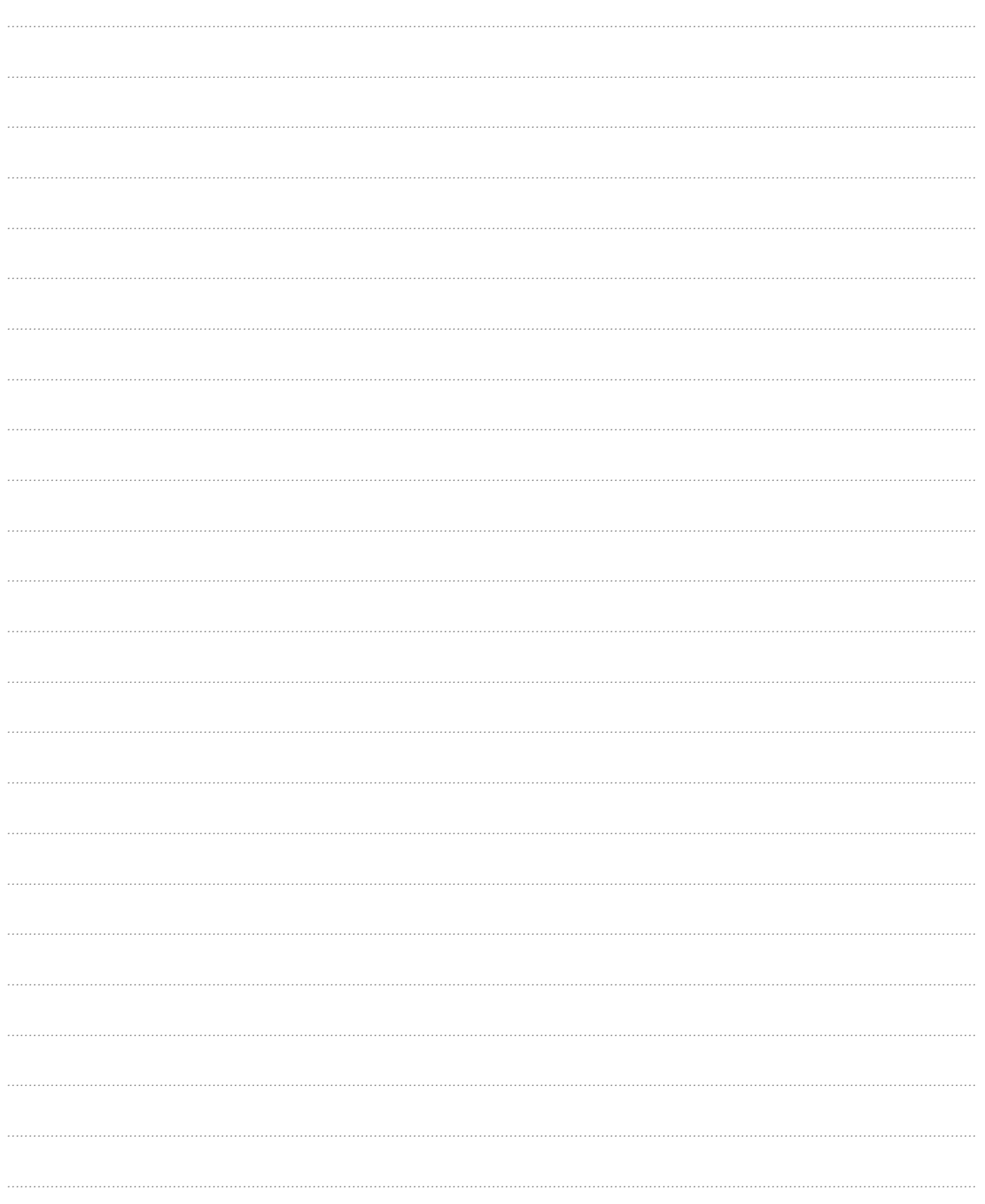

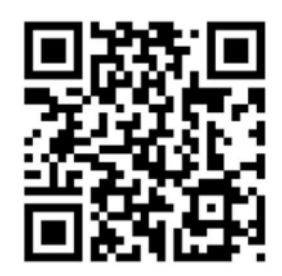

### DAfi GmbH

Niedernfritzerstraße 120 5531 Eben im Pongau | AUSTRIA

+43 (0)6458 20160 | support@smartfox.at www.smartfox.at

Instagram (Smartfox\_energiemanagement) ၀ြ

Facebook (Smartfox – Energiemanagementsystem) A

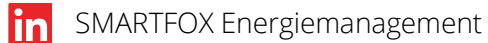